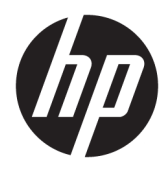

Käyttöopas

© Copyright 2016 HP Development Company, L.P.

Windows on Microsoft Corporationin rekisteröity tavaramerkki tai tavaramerkki Yhdysvalloissa ja/tai muissa maissa.

Näitä tietoja voidaan muuttaa ilman erillistä ilmoitusta. Kaikki HP-tuotteita ja -palveluja koskevat takuut on esitetty tuote- ja palvelukohtaisesti toimitettavassa takuuilmoituksessa. Mikään tässä mainittu ei muodosta kattavampaa lisätakuuta. HP ei vastaa tässä oppaassa esiintyvistä mahdollisista teknisistä tai toimituksellisista virheistä tai puutteista.

#### **Tuotetta koskeva ilmoitus**

Tässä oppaassa on tietoja ominaisuuksista, jotka ovat yhteisiä useimmille malleille. Jotkut ominaisuudet eivät ehkä ole käytettävissä tuotteessasi. Saat uusimmat käyttöoppaat käyttöösi osoitteesta [http://www.hp.com/](http://www.hp.com/support) [support.](http://www.hp.com/support) Valitse **Find your product** (etsi tuote) ja toimi näyttöön tulevien ohjeiden mukaan.

Toinen painos: Maaliskuu 2016

Ensimmäinen painos: tammikuu 2016

Oppaan osanumero: 851545-352

### **Tietoja tästä oppaasta**

Tässä oppaassa on tietoja näytön ominaisuuksista, näytön asetusten tekemisestä sekä teknisistä tiedoista.

- **VAROITUS!** Osoittaa vaaratilanteen että, jonka ohittaminen **voi** aiheuttaa kuoleman tai vakavan loukkaantumisen.
- **HUOMIO:** Osoittaa vaaratilanteen että, jonka ohittaminen **voi** aiheuttaa pieniä tai kohtuullisia vammoja.
- **TÄRKEÄÄ:** Osoittaa tietoja, jotka ovat tärkeitä, mutta jotka eivät ole vaaroihin liittyviä (esimerkiksi viestit, jotka liittyvät omaisuusvahinkoihin). Ilmoitus varoittaa käyttäjää, että jos menettelyä ei noudateta tarkalleen kuvatulla tavalla, voi seurauksena olla tietojen häviäminen tai laitteiston tai ohjelmiston vaurioituminen. Sisältää myös konseptin selostamisen tai tehtävän suorittamisen kannalta oleellisia tietoja.
- **HUOMAUTUS:** Sisältää lisätietoja, jotka korostavat tai täydentävät päätekstin tärkeitä kohtia.
- **VIHJE:** Tarjoaa hyödyllisiä vihjeitä tehtävän suorittamista varten.

# Sisällysluettelo

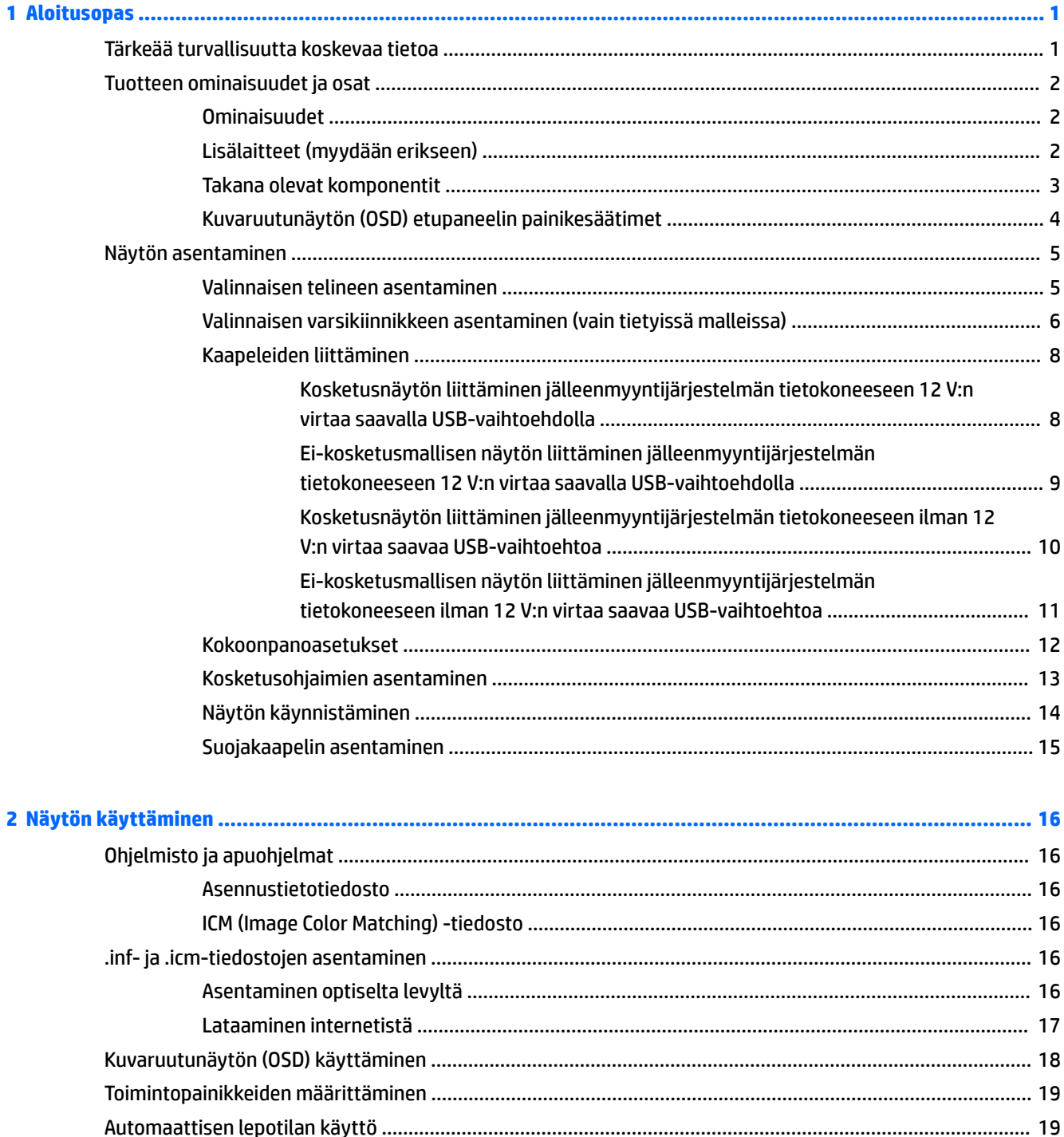

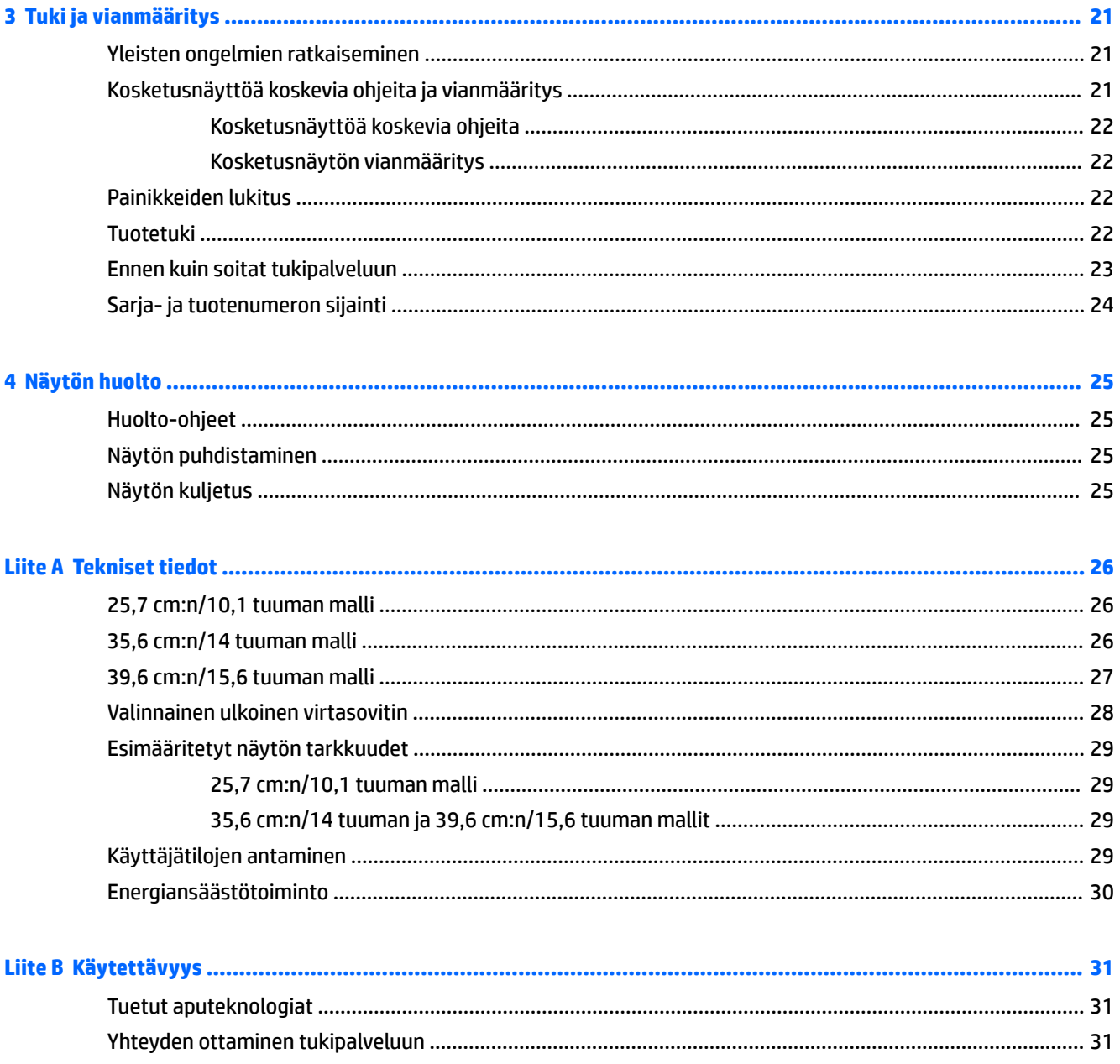

# <span id="page-6-0"></span>**1 Aloitusopas**

## **Tärkeää turvallisuutta koskevaa tietoa**

Näytön mukana saatetaan toimittaa verkkovirtalaite ja -johto. Jos käytät toista johtoa, käytä vain tämän näytön kanssa yhteensopivaa virtalähdettä ja liitäntää. Saat lisätietoja näyttöön sopivasta virtajohtosarjasta *Tuotetta koskevat ilmoitukset* -levykkeeltä, joka toimitetaan ohjepakkauksessa.

**VAROITUS!** Voit vähentää sähköiskun tai laitteen vahingoittumisen vaaraa toimimalla seuraavasti:

- Kytke virtajohto pistorasiaan, johon on aina vaivaton pääsy.
- Katkaise virta tietokoneesta irrottamalla virtajohto pistorasiasta.

• Jos tietokoneen mukana toimitettiin virtajohto, jossa on 3-nastainen liitin, kytke se maadoitettuun 3 nastaiseen pistorasiaan. Älä poista virtajohdon maadoituspiikkiä käytöstä esimerkiksi käyttämällä kaksipiikkistä sovitinta. Maadoitusnasta on tärkeä turvaominaisuus.

Turvallisuussyistä virtajohtojen tai kaapeleiden päälle ei saa asettaa mitään. Sijoita ne niin, ettei kukaan vahingossa astu niiden päälle tai kompastu niihin.

Lue *Turvallisen ja mukavan työympäristön opas* vakavien vammojen välttämiseksi. Siinä käsitellään työaseman oikeaa asennustapaa, oikeaa istuma-asentoa sekä tietokoneen käyttäjän terveyttä ja työtapoja, ja annetaan tärkeitä sähköturvallisuuteen ja mekaaniseen turvallisuuteen liittyviä tietoja. Voit ladata tämän oppaan osoitteesta <http://www.hp.com/ergo>.

**TÄRKEÄÄ:** Näytön ja myös tietokoneen suojaamiseksi on hyvä kytkeä kaikki tietokoneen ja sen oheislaitteiden (esim. näyttö, tulostin, skanneri) virtajohdot ylijännitteeltä suojaavaan laitteeseen, kuten virtakiskoon tai UPS-laitteeseen (Uninterruptible Power Supply). Kaikki virtakiskot eivät toimi ylijännitesuojana; tämän ominaisuuden pitää olla erikseen merkitty virtakiskon ominaisuuksiin. Käytä sellaista virtakiskoa, jonka valmistaja tarjoaa laitteiston korvaavan takuun siltä varalta, että ylijännitesuojaus pettää.

Käytä asianmukaisia ja oikean kokoisia huonekaluja, jotka ovat riittävän tukevia HP:n LCD-näytön tueksi.

**VAROITUS!** Väärin (esim. lipaston, kirjahyllyn, hyllyn, liian pienen pöydän, kaiuttimien, laatikoiden tai kärryjen päälle) sijoitetut LCD-näytöt saattavat kaatua ja aiheuttaa loukkaantumisen.

Ohjaa nestekidenäyttöön kytketyt johdot ja kaapelit siten, että niihin ei kohdistu vetoa eikä niihin voi jäädä kiinni tai kompastua.

Varmista, ettei pistorasiaan kiinnitettyjen laitteiden kokonaisampeeriluku ylitä pistorasian suurinta ampeerilukua ja ettei johtoon kiinnitettyjen laitteiden kokonaisampeeriluku ylitä johdon suurinta ampeerilukua. Katso kunkin laitteen tehoarvot (AMPS, A) virrankulutusta koskevasta tarrasta.

Aseta näyttö sellaiseen paikkaan, että pistorasia on lähellä ja helposti tavoitettavissa. Kun haluat irrottaa näytön pistorasiasta, tartu lujasti pistokkeeseen ja vedä se pois pistorasiasta. Älä koskaan irrota näyttöä pistorasiasta vetämällä johdosta.

Älä pudota näyttöä, äläkä aseta sitä epävakaalle alustalle.

**HUOMAUTUS:** Tämä tuote sopii viihdekäyttöön. Harkitse näytön asettamista hallitun valon ympäristöön välttääksesi ympärillä olevasta valosta ja kirkkaista pinnoista johtuvia häiriöitä, jotka saattavat aiheuttaa heijastuksia näyttöön.

# <span id="page-7-0"></span>**Tuotteen ominaisuudet ja osat**

### **Ominaisuudet**

Näytön ominaisuuksia ovat mm:

- 25,7 cm:n (10,1 tuuman) kosketusnäyttö, 1280 x 800 kuvapisteen näyttötarkkuus sekä täyden näytön tuki pienemmille näyttötarkkuuksille; Sisältää muokattavan skaalauksen, jolla saavutetaan mahdollisimman suuri kuvakoko alkuperäisellä kuvasuhteella
- 35,6 cm:n (14 tuuman) kosketusnäyttö tai ei-kosketusmallinen näyttö, 1366 x 768 kuvapisteen näyttötarkkuus sekä täyden näytön tuki pienemmille näyttötarkkuuksille; Sisältää muokattavan skaalauksen, jolla saavutetaan mahdollisimman suuri kuvakoko alkuperäisellä kuvasuhteella
- 39,6 cm:n (15,6 tuuman) kosketusnäyttö, 1366 x 768 kuvapisteen näyttötarkkuus sekä täyden näytön tuki pienemmille näyttötarkkuuksille; Sisältää muokattavan skaalauksen, jolla saavutetaan mahdollisimman suuri kuvakoko alkuperäisellä kuvasuhteella
- Laaja katselukulma mahdollistaa näytön katselun sekä istuttaessa että seistessä ja sivuttaisliikkeessä
- 5-pisteinen projektiivinen, kapasitiivinen kosketus kosketusmalleissa
- 45 W:n ulkoinen virtalähde saatavilla HP:ltä
- 100 mm x 100 mm VESA-kiinnitystuki
- **Tasavirtatulo**
- DisplayPort-videosignaalin sisääntulo
- Tyypin B USB upstream -portti kosketusmalleissa
- Plug and Play -toiminnot (edellyttää käyttöjärjestelmäsi tukea)
- Kiinnityspaikka valinnaiselle suojakaapelille näytön takana
- OSD-näytön monikieliset säädöt on helppo tehdä ja optimoida niiden avulla näyttökuva
- Voit säätää näytön asetuksia ja ottaa käyttöön varkaudenestotoiminnon HP Display Assistant ohjelmistossa (lue *HP Display Assistant -käyttöopas*, joka toimitetaan levyllä näytön mukana tai on saatavilla osoitteessa [http://www.hp.com/support\)](http://www.hp.com/support).
- Ohjelmiston ja ohjeet sisältävä levy, jossa on myös näytön laiteohjaimet ja tuotteen ohjeet
- Energiansäästötoiminto vähentää sähkön kulutusta

**HUOMAUTUS:** Saat tietoja turvallisuudesta ja viranomaisten ilmoituksista lukemalla *Tuotetta koskevat ilmoitukset* optiselta levyltä tai ohjepaketista. Tuotteen käyttöoppaan päivitykset löytyvät osoitteesta <http://www.hp.com/support>. josta voit ladata HP:n ohjelmien ja ajurien uusimmat versiot. Lisäksi voit rekisteröityä vastaanottamaan automaattisia ilmoituksia, kun päivityksiä tulee saataville.

### **Lisälaitteet (myydään erikseen)**

- HP-näyttöteline, joka sopii käytettäväksi 25,7 cm:n (10,1 tuuman) kosketusnäytön ja 35,6 cm:n (14 tuuman) kosketusnäyttöjen tai ei-kosketusmallisten näyttöjen kanssa
- HP Compact -teline, joka sopii käytettäväksi 39,6 cm:n (15,6 tuuman) kosketusnäytön kanssa
- HP:n varsikiinnike ja 700 mm:n kaapelisarja 700 mm:n DisplayPort-kaapelin, 700 mm:n USB-/"Y" virtajohdon ja 700 mm:n virtaa saavan USB-kaapelin kanssa. Tarkoitettu käytettäväksi 25,7 cm:n (10,1 tuuman) kosketusnäytön ja 35,6 cm:n (14 tuuman) kosketusnäyttöjen tai ei-kosketusmallisten

<span id="page-8-0"></span>näyttöjen kanssa näytön kiinnittämiseen asiakasta kohti olevaksi näytöksi jälleenmyyntijärjestelmän tietokoneella

- HP:n 300 cm:n DisplayPort-kaapelisarja
- HP:n 300 cm:n DisplayPort-kaapeli ja USB-/"Y"-virtakaapelisarja 25,7 cm:n (10,1 tuuman), 35,6 cm:n (14 tuuman) ja 39,6 cm:n (15,6 tuuman) kosketusnäytöille
- HP:n 300 cm:n DisplayPort-kaapeli ja USB-virtakaapelisarja 35,6 cm:n (14 tuuman) eikosketusmalliselle näytölle
- HP:n 300 cm:n DisplayPort-kaapeli ja USB B-A -kaapelisarja 25,7 cm:n (10,1 tuuman), 35,6 cm:n (14 tuuman) ja 39,6 cm:n (15,6 tuuman) kosketusnäytöille
- HP:n 45 W:n virtasovitin

### **Takana olevat komponentit**

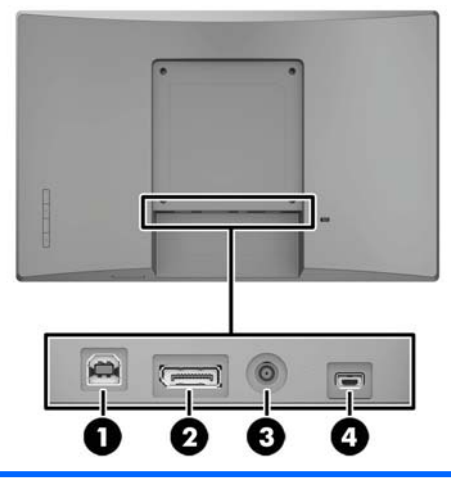

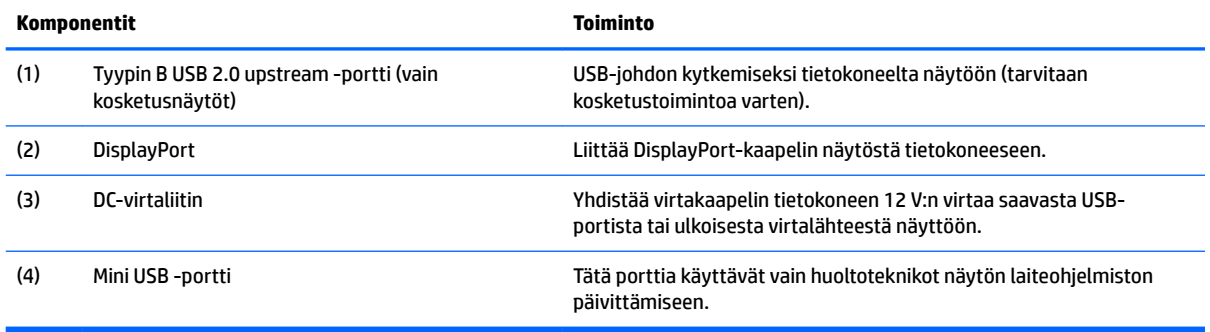

### <span id="page-9-0"></span>**Kuvaruutunäytön (OSD) etupaneelin painikesäätimet**

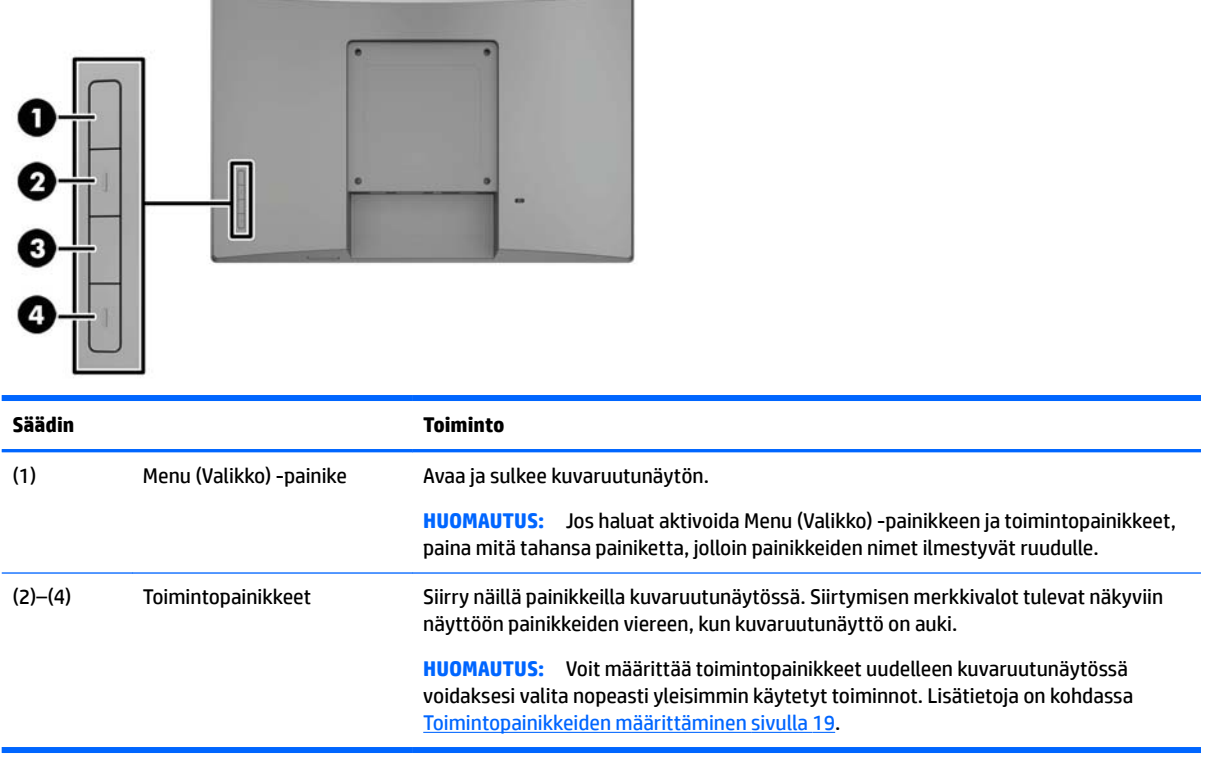

**HUOMAUTUS:** Kuvaruutuvalikkosimulaattoria voi tarkastella HP:n asiakkaan itsekorjausmediakirjastossa osoitteessa [http://www.hp.com/go/sml.](http://www.hp.com/go/sml)

## <span id="page-10-0"></span>**Näytön asentaminen**

### **Valinnaisen telineen asentaminen**

HP-jälleenmyyntitelineitä myydään erikseen. Asenna teline seuraavien ohjeiden mukaan.

- **1.** Aseta näyttö ylösalaisin tasaiselle pinnalle, joka on peitetty pehmeällä, puhtaalla liinalla.
- **2.** Aseta telineen kiinnitysalusta näytön taakse (1) ja asenna kaksi ruuvia kiinnitysalustan (2) päälle.

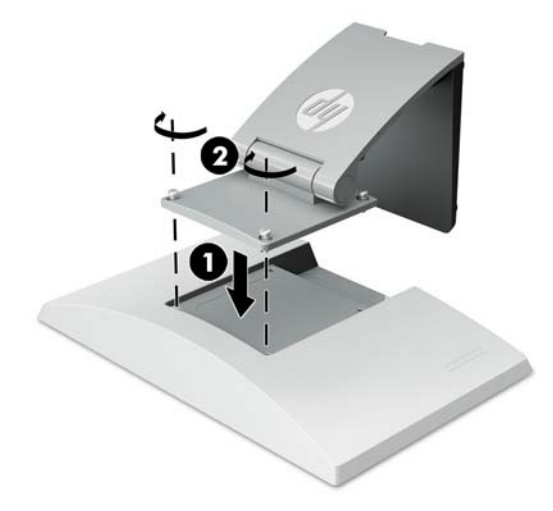

**3.** Kallista telinettä taakse, jotta pääset käsiksi kiinnitysalustaan.

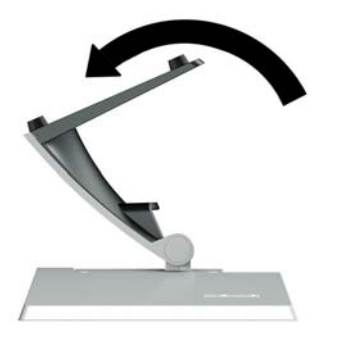

**4.** Asenna kaksi ruuvia kiinnitysalustan pohjaan kiinnittääksesi telineen näyttöön.

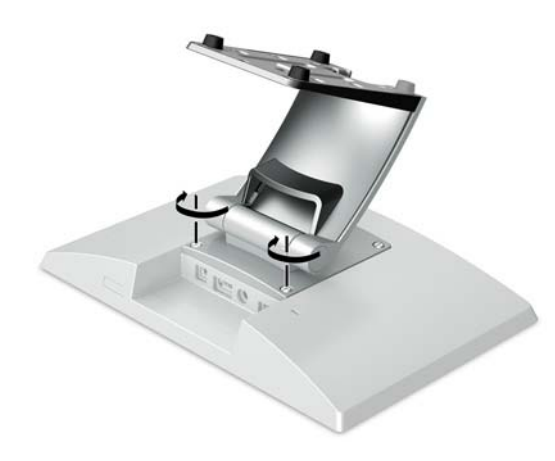

<span id="page-11-0"></span>**5.** Reititä kaapelit kiinnitettynä telineeseen. Napsauta kaapelikanavan kansi pois telineen kaulaosasta (1). Reititä kaapelit alas pitkin telineen kaulaosaa ja sitten jalkaosan keskellä olevan reiän läpi ja ulos jalkaosan alapuolelta (2). Peitä kaapelit napsauttamalla kaapelikanavan kansi jalustan kaulaosaan (3).

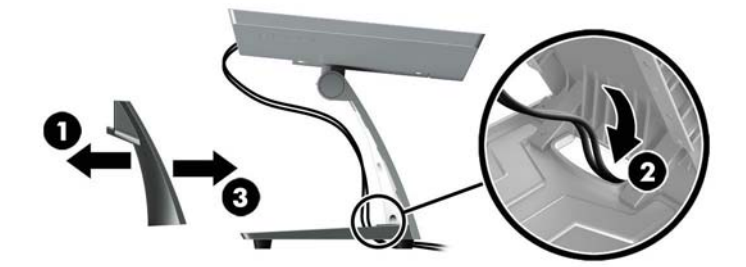

### **Valinnaisen varsikiinnikkeen asentaminen (vain tietyissä malleissa)**

HP:n varsikiinnike, myydään erikseen, kiinnittää 25,7 cm:n (10,1 tuuman) tai 35,6 cm:n (14 tuuman) näyttömallin jälleenmyyntijärjestelmän tietokoneen jalkaosaan käytettäväksi asiakasta kohti olevana näyttöratkaisuna. Asenna varsikiinnike seuraavien ohjeiden mukaan.

- **1.** Aseta näyttö ylösalaisin tasaiselle pinnalle, joka on peitetty pehmeällä, puhtaalla liinalla.
- **2.** Aseta varren kiinnitysalusta näytön (1) taakse ja kiinnitä varsi näyttöön neljällä varsikiinnikkeen toimitukseen sisältyvällä ruuvilla (2).

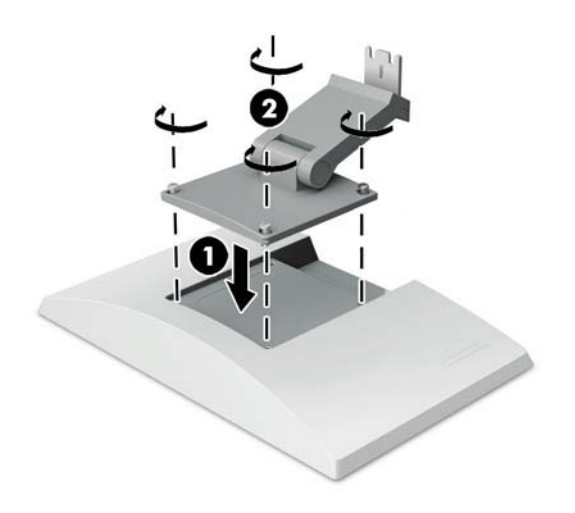

**3.** Reititä kaapelit varsikiinnikkeeseen napsauttamalla kaapelikanavan kansi pois varren edestä (1) ja kiinnittämällä kaapelit näytön takana olevaan I/O-kohtaan. Vie kaapelit varren keskikiinnikkeen läpi (2) ja sitten pohjakiinnikkeen (3) läpi ja napsauta kaapelikanavan kansi varren päälle peittääksesi kaapelit (4).

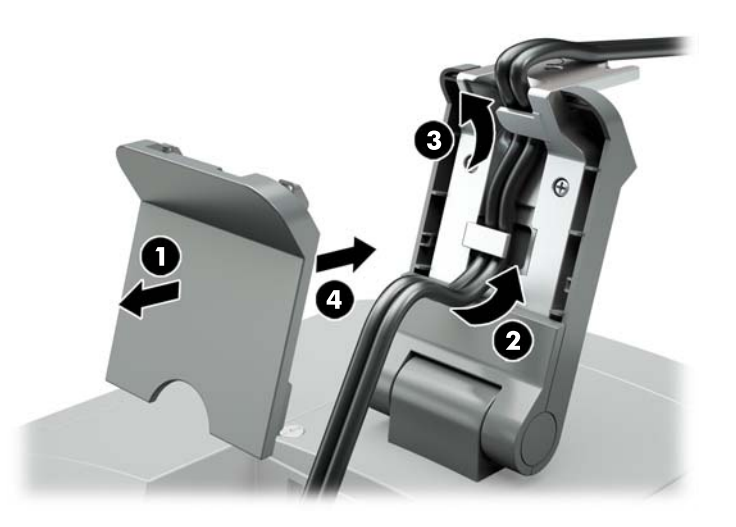

- **4.** Aseta jälleenmyyntijärjestelmän tietokone ylösalaisin tasaiselle pinnalle, joka on peitetty pehmeällä, puhtaalla liinalla.
- **5.** Liu'uta varsikiinnike jälleenmyyntijärjestelmän tietokoneen jalkaosan alapuolelle (1) ja kiinnitä sitten kiinnike ruuvilla (2).

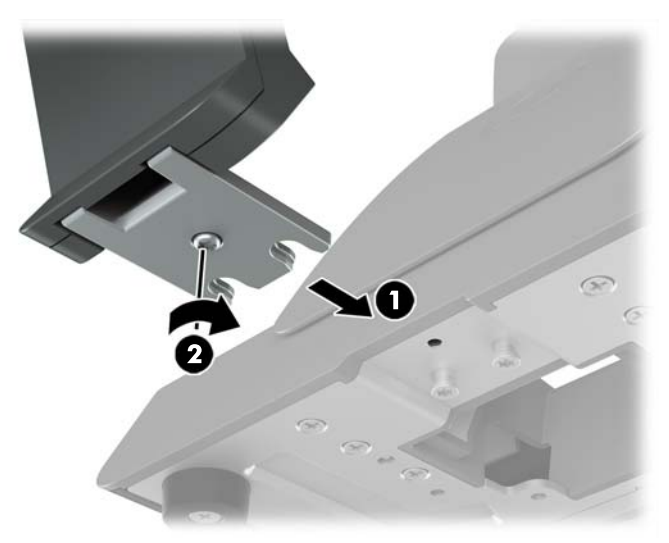

<span id="page-13-0"></span>**6.** Reititä kaapelit näytön varsikiinnikkeestä ylös jälleenmyyntijärjestelmän tietokoneen jalkaosan keskireiän kautta ja liitä kaapelit jälleenmyyntijärjestelmän tietokoneen takana olevaan I/O-kohtaan.

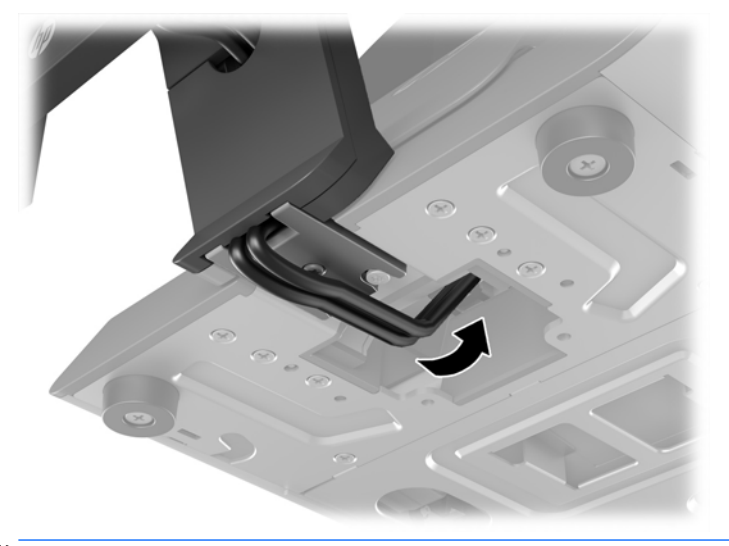

**HUOMAUTUS:** Katso lisätietoja kaapelien kytkemisestä jälleenmyyntijärjestelmän tietokoneeseen tietokoneen mukana tulleesta oppaasta.

### **Kaapeleiden liittäminen**

Se, mitä kaapeleita näytön liittämiseen ja määrittämiseen jälleenmyyntijärjestelmän tietokoneeseen vaaditaan, riippuu videosisääntulosta ja virtaportin asetuksilla. Kokoonpanon kaapelit myydään erikseen, ja ne ovat saatavilla HP:ltä. Lisätietoja on kohdassa [Kokoonpanoasetukset sivulla 12](#page-17-0).

#### **Kosketusnäytön liittäminen jälleenmyyntijärjestelmän tietokoneeseen 12 V:n virtaa saavalla USB-vaihtoehdolla**

Jos kosketusnäyttö asennetaan jälleenmyyntijärjestelmän tietokoneen jalustaan tai kosketusnäyttöä käytetään itsenäisenä näyttönä, joka liitetään jälleenmyyntijärjestelmän tietokoneeseen 12 V:n virtaa saavalla USB-vaihtoehdolla, liitä seuraavat kaapelit.

● **DisplayPort-kaapeli** - Kytke DisplayPort-signaalikaapeli näytön takana olevaan DisplayPort-liittimeen ja toinen pää jälleenmyyntijärjestelmän tietokoneen DisplayPort-liittimeen.

<span id="page-14-0"></span>● **USB-/"Y"-virtakaapeli** - Liitä yhdistelmän USB-/"Y"-virtakaapeli toisessa päässä olevat kaksi liitintä tyypin B USB-porttiin ja näytön takana olevaan virtaliittimeen. Liitä sitten kaapelin virtaa saava USBpää jälleenmyyntijärjestelmän 12 V:n virtaa saavaan USB-porttiin.

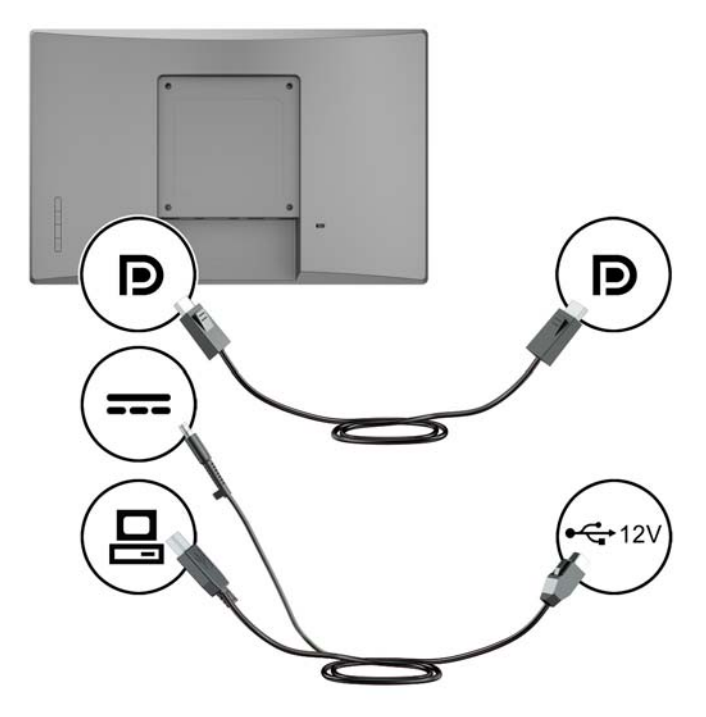

#### **Ei-kosketusmallisen näytön liittäminen jälleenmyyntijärjestelmän tietokoneeseen 12 V:n virtaa saavalla USB-vaihtoehdolla**

Jos ei-kosketusmallinen näyttö asennetaan jälleenmyyntijärjestelmän tietokoneen jalustaan tai eikosketusmallista näyttöä käytetään itsenäisenä näyttönä, joka liitetään jälleenmyyntijärjestelmän tietokoneeseen (12 V:n virtaa saavalla USB-vaihtoehdolla), liitä seuraavat kaapelit.

● **DisplayPort-kaapeli** - Kytke DisplayPort-signaalikaapeli näytön takana olevaan DisplayPort-liittimeen ja toinen pää jälleenmyyntijärjestelmän tietokoneen DisplayPort-liittimeen.

<span id="page-15-0"></span>● **Virtakaapeli** - Kytke virtakaapelin nastapää näytön takana olevaan virtaliittimeen ja kaapelin virtaa saava USB-pää jälleenmyyntijärjestelmän tietokoneen 12 V:n virtaa saavaan USB-porttiin.

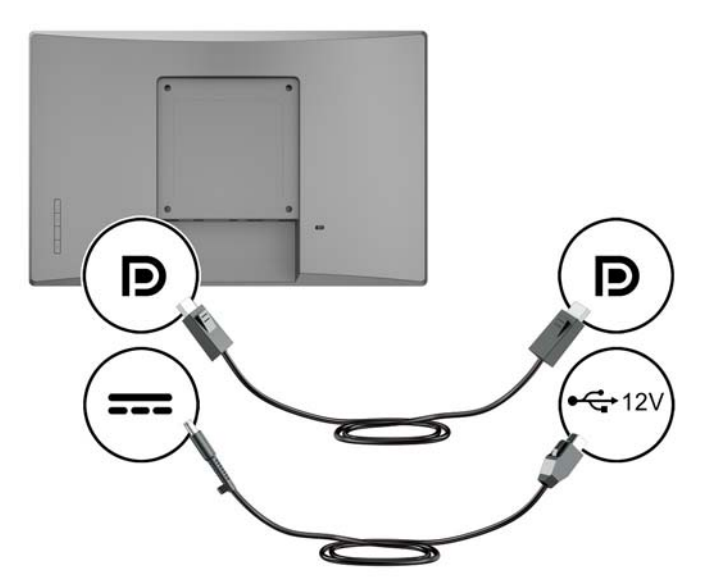

#### **Kosketusnäytön liittäminen jälleenmyyntijärjestelmän tietokoneeseen ilman 12 V:n virtaa saavaa USB-vaihtoehtoa**

Jos käytössäsi on erillisenä näyttönä toimiva kosketusnäyttö, joka on liitetty jälleenmyyntijärjestelmän tietokoneeseen tai HP:n pöytätietokoneeseen, jossa ei ole 12 V:n virtaa saavaa USB-porttia, liitä seuraavat kaapelit.

- **DisplayPort-kaapeli** Kytke DisplayPort-signaalikaapeli näytön takana olevaan DisplayPort-liittimeen ja toinen pää jälleenmyyntijärjestelmän tietokoneen DisplayPort-liittimeen.
- **USB B-A -kaapeli** Liitä USB 2.0 -kaapelin tyypin B pää näytön tyypin B USB-porttiin ja liitä kaapelin tyypin A pää jälleenmyyntijärjestelmän tietokoneen tyypin A USB 2.0 -porttiin.

<span id="page-16-0"></span>● **Virtasovitinkaapeli** - Liitä 45 W:n virtasovitinkaapelin tasavirtapää näytön taakse ja liitä verkkovirtakaapeli virtasovittimeen ja pistorasiaan.

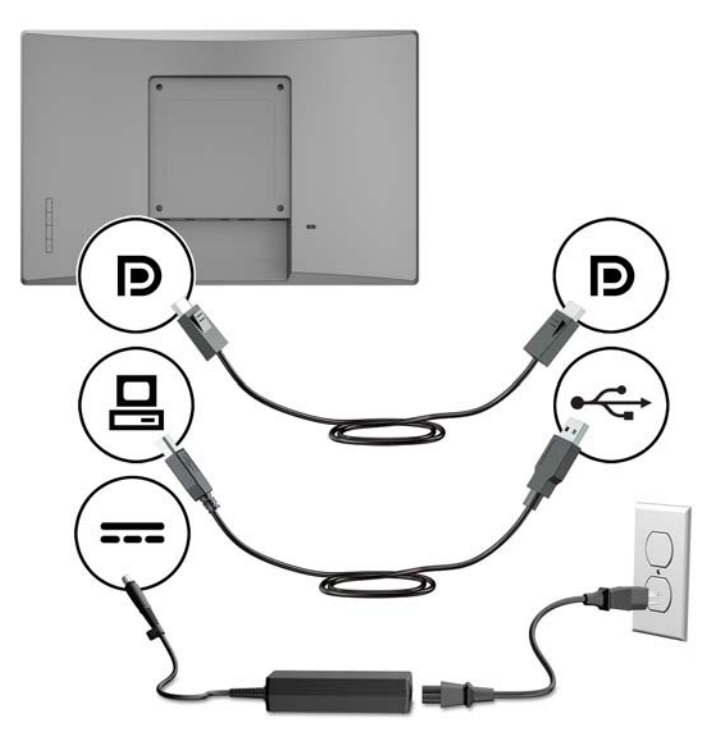

#### **Ei-kosketusmallisen näytön liittäminen jälleenmyyntijärjestelmän tietokoneeseen ilman 12 V:n virtaa saavaa USB-vaihtoehtoa**

Jos käytössäsi on erillisenä näyttönä toimiva ei-kosketusmallinen näyttö, joka on liitetty jälleenmyyntijärjestelmän tietokoneeseen tai HP:n pöytätietokoneeseen, jossa ei ole 12 V:n virtaa saavaa USB-porttia, liitä seuraavat kaapelit.

● **DisplayPort-kaapeli** - Kytke DisplayPort-signaalikaapeli näytön takana olevaan DisplayPort-liittimeen ja toinen pää jälleenmyyntijärjestelmän tietokoneen DisplayPort-liittimeen.

<span id="page-17-0"></span>● **Virtasovitinkaapeli** - Liitä 45 W:n virtasovitinkaapelin tasavirtapää näytön taakse ja liitä verkkovirtakaapeli virtasovittimeen ja pistorasiaan.

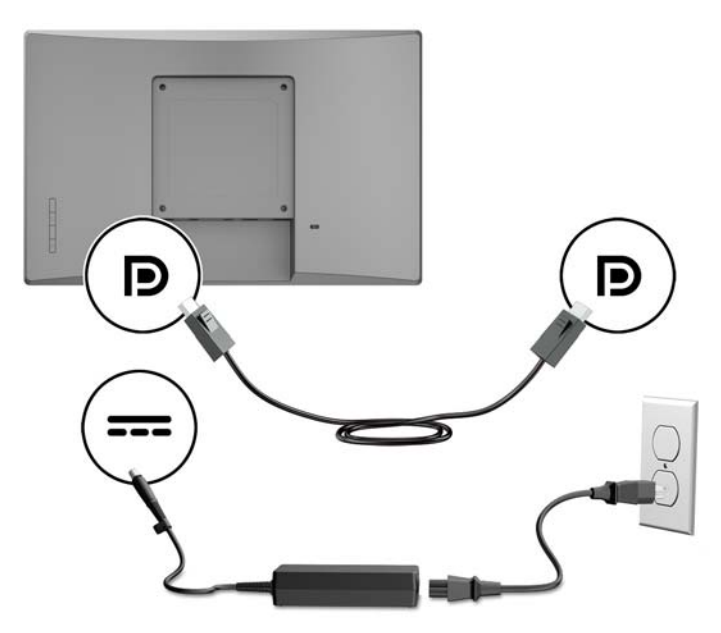

### **Kokoonpanoasetukset**

Katso HP:n jälleenmyyntijärjestelmän tietokoneen ja näytön kokoonpanoon tarvittavat lisätarvikkeet ja osanumerot seuraavasta taulukosta.

**W** HUOMAUTUS: Voit tilata alla mainitut näytön lisätarvikkeet osoitteesta<http://www.hp.com/support>. Valitse **Find your product** (etsi tuote) ja noudata ohjeita.

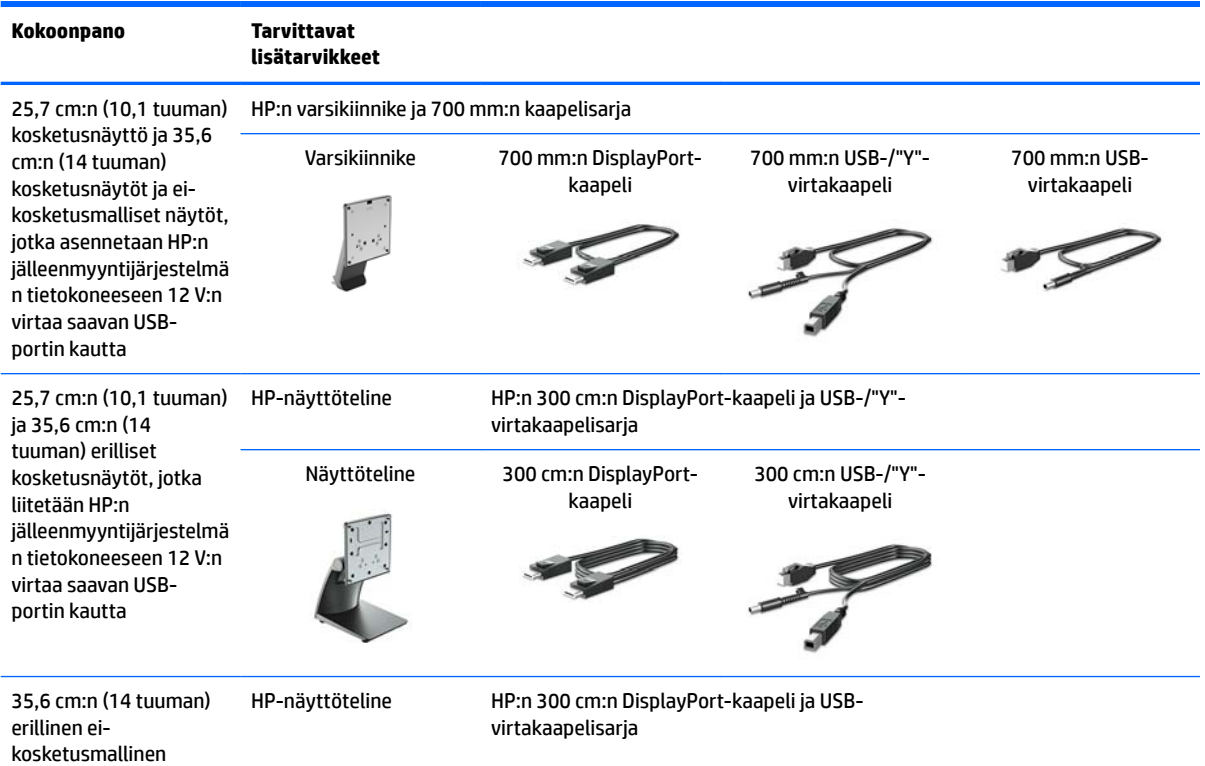

<span id="page-18-0"></span>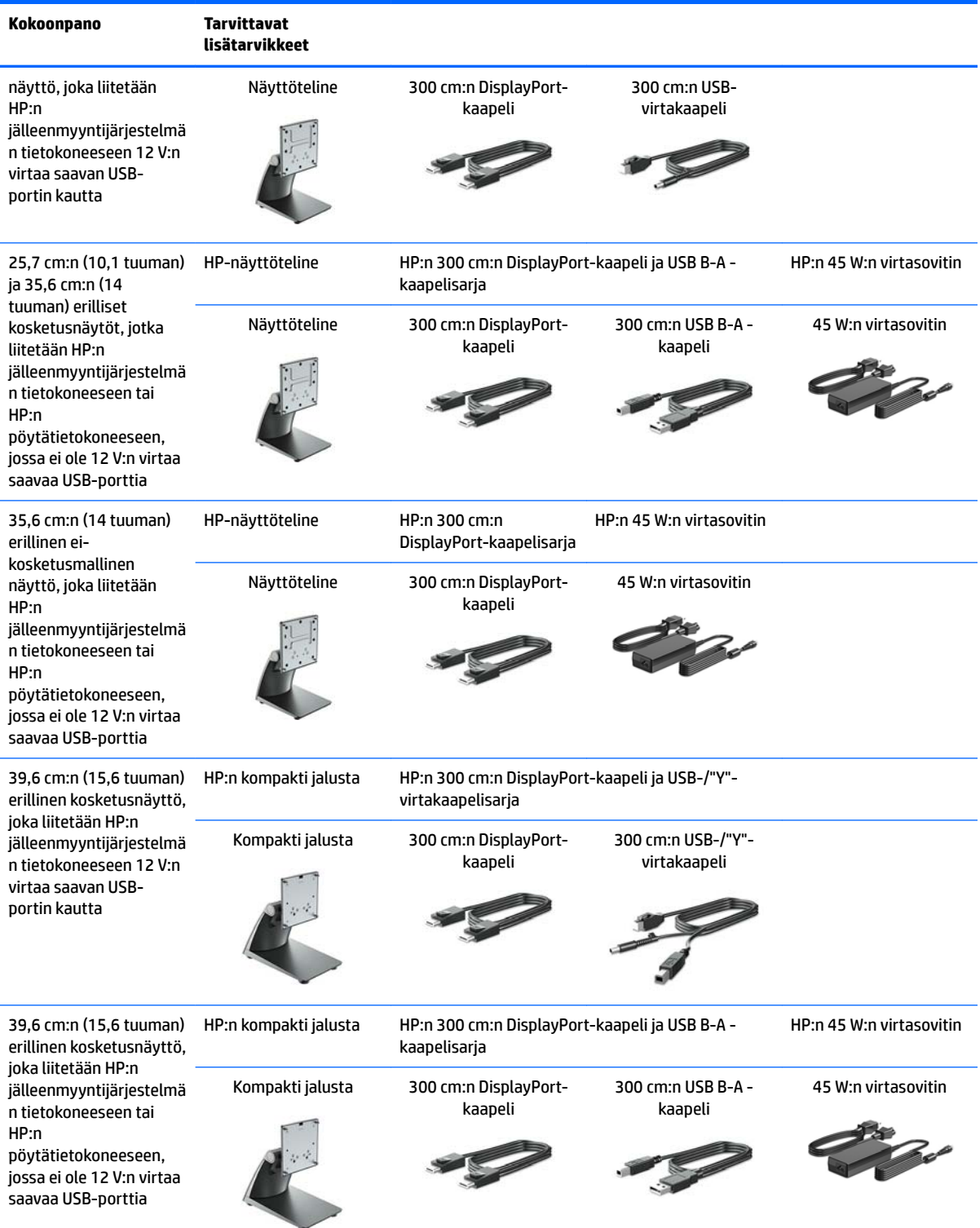

### **Kosketusohjaimien asentaminen**

25,7 cm:n (10,1 tuuman), 35,6 cm:n (14 tuuman) ja 39,6 cm:n (15,6 tuuman) kosketusnäytöt ovat yhteensopivia Windows®-versioiden 7, 8.1 ja 10 upotettujen ohjaimien Plug and Play -toiminnon kanssa. Windows-ohjaimet eivät mahdollista äänimerkki kosketettaessa -toimintoa.

<span id="page-19-0"></span>Jos haluat ottaa äänimerkki kosketettaessa -toiminnon käyttöön 25,7 cm:n (10,1 tuuman), 35,6 cm:n (14 tuuman) ja 39,6 cm:n (15,6 tuuman) kosketusnäytöissä, sinun on asennettava HP-kosketusohjain. Ohjain saattaa sisältyä näytön mukana toimitetulle CD-levylle tai voit ladata uusimman ohjaimen HP-tukisivustolta. Voit ladata uusimman kosketusohjaimen osoitteesta <http://www.hp.com/support>. Valitse **Find your product**  (etsi tuote) ja toimi näyttöön tulevien ohjeiden mukaan ladataksesi ohjaimen.

### **Näytön käynnistäminen**

- **1.** Käynnistä tietokone virtakytkimestä.
- **2.** Kytke näyttöön virta painamalla sen etuosassa olevaa virtakytkintä.

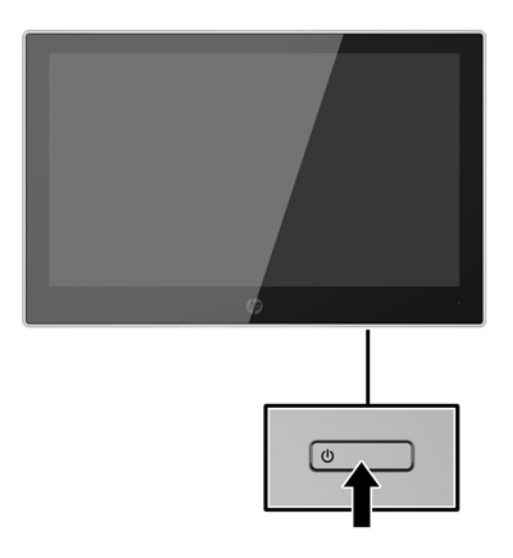

- **TÄRKEÄÄ:** Kuvan palamista kiinni voi esiintyä näytöissä, joiden ruudussa näkyy sama staattinen kuva pitkään (näyttö on käyttämättä 12 peräkkäistä tuntia tai sen yli). Kuvan kiinni palamisen välttämiseksi sinun tulisi aktivoida näytönsäästäjäsovellus tai sammuttaa näyttö aina, kun se on pitkän aikaa poissa käytöstä. Jäännöskuva voi esiintyä kaikissa LCD-näytöissä. HP:n takuu ei kata näyttöjä, joissa kuva on palanut kiinni.
- **HUOMAUTUS:** Jos virtapainikkeen painamisen jälkeen ei tapahdu mitään, Power Button Lockout (Virtapainikkeen lukitus) saattaa olla käytössä. Poista tämä ominaisuus käytöstä pitämällä näytön virtapainiketta alhaalla 10 sekunnin ajan.
- **W HUOMAUTUS:** Virran merkkivalo voidaan poistaa näyttövalikossa käytöstä. Paina näytön etupaneelissa olevaa Menu (Valikko) -painiketta ja valitse **Power Control** (Virranhallinta) > **Power LED** (Virran merkkivalo) > **2ƫ** (Ei käytössä).

### <span id="page-20-0"></span>**Suojakaapelin asentaminen**

Voit kiinnittää näytön johonkin kiinteään esineeseen HP:lta valinnaisena saatavalla lukitusvaijerilla.

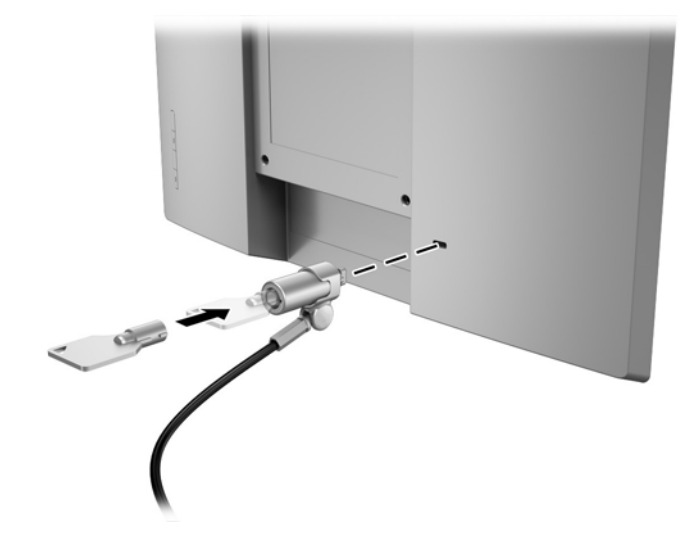

# <span id="page-21-0"></span>**2 Näytön käyttäminen**

## **Ohjelmisto ja apuohjelmat**

Näytön mukana toimitettu optinen levy sisältää tietokoneeseen asennettavat tiedostot:

- .inf (asennustietotiedosto)
- .icm (kuvan väritäsmäytystiedosto), yksi kullekin kalibroidulle väritilalle

#### **Asennustietotiedosto**

.inf-tiedosto määrittää Windows -käyttöjärjestelmien hyödyntämät näyttöresurssit varmistaakseen näytön ja tietokoneen näyttösovittimen yhteensopivuuden.

Tämä näyttö on yhteensopiva Windows® Plug and Play -toiminnon kanssa ja toimii ilman .inf-tiedoston asentamista. Näytön Plug and Play -yhteensopivuus edellyttää kuitenkin, että tietokoneen näytönohjain on VESA DDC2 -standardin mukainen ja että näyttö kytketään suoraan näytönohjaimeen. Plug and Play ominaisuus ei toimi erillisten BNC-liittimien eikä jakelupuskureiden tai -rasioiden välityksellä.

### **ICM (Image Color Matching) -tiedosto**

.icm-tiedostot ovat datatiedostoja, joita käytetään grafiikkaohjelmien kanssa, jotta värit säilyisivät samankaltaisina näytöltä tulostimeen ja skannerista näytön kuvaruudulle. Tiedostoa käytetään sellaisissa grafiikkaohjelmissa, jotka tukevat kyseistä ominaisuutta.

**HUOMAUTUS:** ICM-väriprofiili on määritelty ICC-yhteenliittymän (International Color Consortium) laatiman värinhallintajärjestelmän mukaisesti.

## **.inf- ja .icm-tiedostojen asentaminen**

Selvitettyäsi päivitystarpeen voit asentaa .inf- ja .icm-tiedostot optiselta levyltä tai ladata ne internetistä.

#### **Asentaminen optiselta levyltä**

Voit asentaa .inf- ja .icm-tiedostot optiselta levyltä tietokoneeseen seuraavasti:

- **1.** Aseta optinen levy tietokoneen optiseen asemaan. Optinen levyvalikko tulee näkyviin.
- **2.** Tarkastella **HP:n näytön ohjelmistoa koskevia tietoja**.
- **3.** Valitse **Install Monitor Driver Software** (Asenna näytönohjainohjelmisto).
- **4.** Noudata näytöllä näkyviä ohjeita.
- **5.** Varmista, että oikea resoluutio ja virkistystaajuus tulevat näkyviin Windowsin ohjauspaneelin näytölle.

**HUOMAUTUS:** Jos asentamisessa tapahtuu virhe, saatat joutua asentamaan digitaalisesti allekirjoitetut näytön .inf- ja .icm-tiedostot manuaalisesti optiselta levyltä. Katso HP:n näytön ohjelmistoa koskevia tietoja tiedostoa optisella levyllä.

### <span id="page-22-0"></span>**Lataaminen internetistä**

Jos tietokoneessasi tai lähdelaitteessasi ei ole optista asemaa, voit ladata .inf- ja .icm-tiedostojen uusimmat versiot HP:n näyttöjen tukisivuilta:

- **1.** Siirry osoitteeseen<http://www.hp.com/support>.
- **2.** Valitse **Ohjelmisto ja ohjaimet**.
- **3.** Toimi näyttöön tulevien ohjeiden mukaan ja valitse näyttö sekä lataa ohjelmisto.

## <span id="page-23-0"></span>**Kuvaruutunäytön (OSD) käyttäminen**

Kuvaruutunäytön (OSD) valikkotoiminnoilla käyttäjä voi säätää näytön kuvan mieleisekseen. Voit tehdä kuvaruutunäytön valikon säädöt itse näytön etupaneelin painikkeilla.

Voit avata näyttövalikon ja tehdä säätöjä toimimalla seuraavasti:

- **1.** Jos näytön virtaa ei ole vielä kytketty, kytke virta painamalla virtapainiketta.
- **2.** Avaa kuvaruutunäytön valikko painamalla jotakin neljästä etupaneelin painikkeesta painikkeiden aktivoimiseksi ja paina sitten Menu (Valikko) -painiketta.
- **3.** Etupaneelin kolmella toimintopainikkeella voit selata, valita ja säätää valikkovalintoja. Näyttöpainikkeen nimet vaihtelevat riippuen aktiivisesta valikosta tai alivalikosta.

Kuvaruutuvalikon valikkovalinnat luetellaan seuraavassa taulukossa.

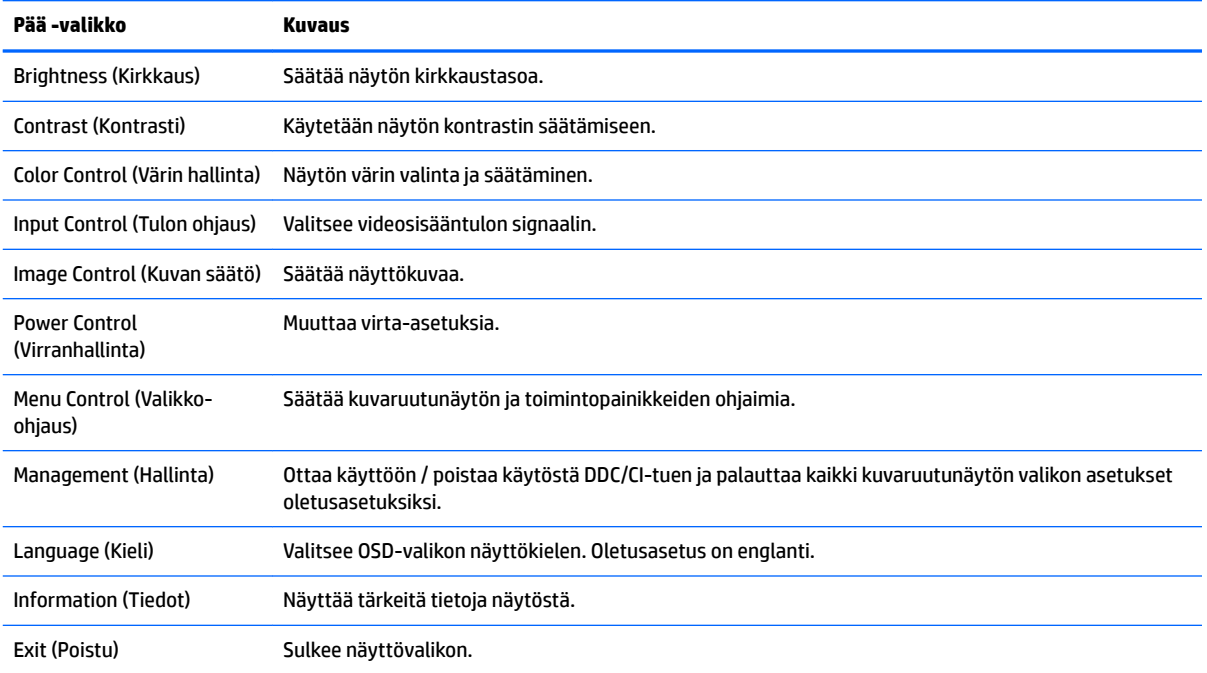

## <span id="page-24-0"></span>**Toimintopainikkeiden määrittäminen**

Minkä tahansa kuvaruutunäytön etupaneelissa sijaitsevan neljän painikkeen painaminen aktivoi painikkeet ja näyttää painikekuvakkeet näytöllä. Tehtaalla asetetut painikkeiden oletuskuvakkeet ja -toiminnot näkyvät alla.

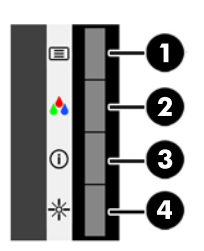

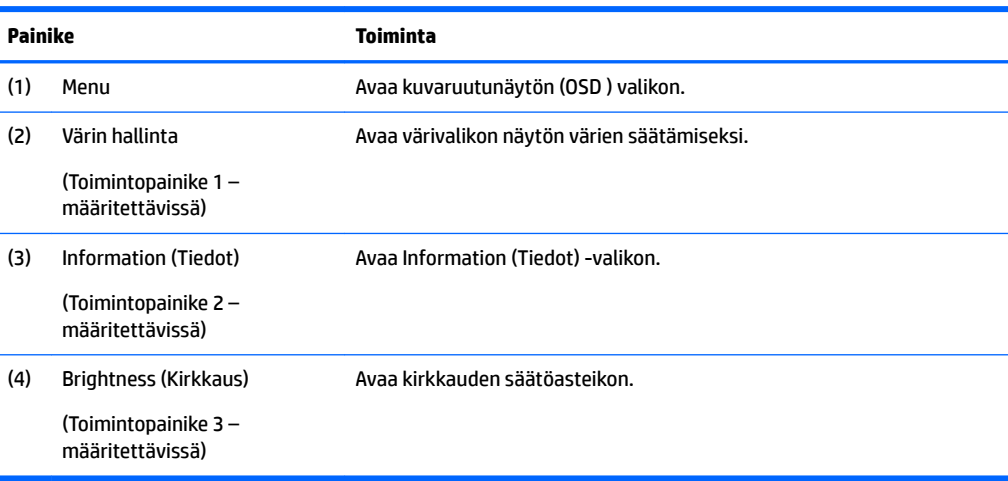

Voit muuttaa toimintopainikkeiden oletusarvoja niin, että kun painikkeet aktivoidaan, voit siirtyä nopeasti useimmin käytettyihin valikkovalintoihin.

Toimintopainikkeiden määrittäminen:

- **1.** Paina jotakin neljästä etulevyn painikkeesta painikkeiden aktivoimiseksi ja paina sitten Menu (Valikko) painiketta kuvaruutunäytön avaamiseksi.
- **2.** Valitse kuvaruutunäytössä **Menu Control** (Valikko-ohjaus) > **Assign Buttons** (määritä painikkeet) ja valitse jonkin käytettävissä olevista vaihtoehdoista määritettäville painikkeelle.

## **Automaattisen lepotilan käyttö**

Näyttö tukee kuvaruutunäytön (OSD) valikkovaihtoehtoa nimeltä Auto-Sleep Mode (automaattinen lepotila), jonka avulla voit ottaa käyttöön tai poistaa käytöstä näytön virransäästöominaisuuden. Kun Auto-Sleep-tila on otettu käyttöön (oletusasetuksena käytössä), näyttö siirtyy virransäästötilaan, kun isäntätietokone viestittää alhaisen virran tilan (ei vastaanota vaaka- tai pystysuuntaista synkronointisignaalia).

Tässä virransäästötilassa näyttö pimenee, taustavalo sammutetaan ja virran merkkivalo muuttuu keltaiseksi. Näyttö käyttää alle 0,5 W virtaa tässä virransäästötilassa. Näyttö herää säästötilasta, kun isäntätietokone lähettää aktiivisen signaalin näytölle (esimerkiksi jos aktivoit hiiren tai näppäimistön).

Voit poistaa automaattisen lepotilan käytöstä kuvaruutunäytössä. Paina jotakin neljästä kuvaruutunäytön etupaneelin painikkeesta painikkeiden aktivoimiseksi ja paina sitten valikkopainiketta kuvaruutunäytön

**E** HUOMAUTUS: Voit määrittää vain kolme toimintopainiketta. Valikkopainiketta ei voi määrittää uudelleen.

avaamiseksi. Valitse OSD-valikossa **Power Control** (Virranhallinta) > **Auto-Sleep Mode** (Automaattinen lepotila) > **2ƫ** (Ei käytössä).

# <span id="page-26-0"></span>**3 Tuki ja vianmääritys**

## **Yleisten ongelmien ratkaiseminen**

Seuraavassa taulukossa on lueteltu vikoja, niiden aiheuttajia ja suositeltavia korjaustoimenpiteitä.

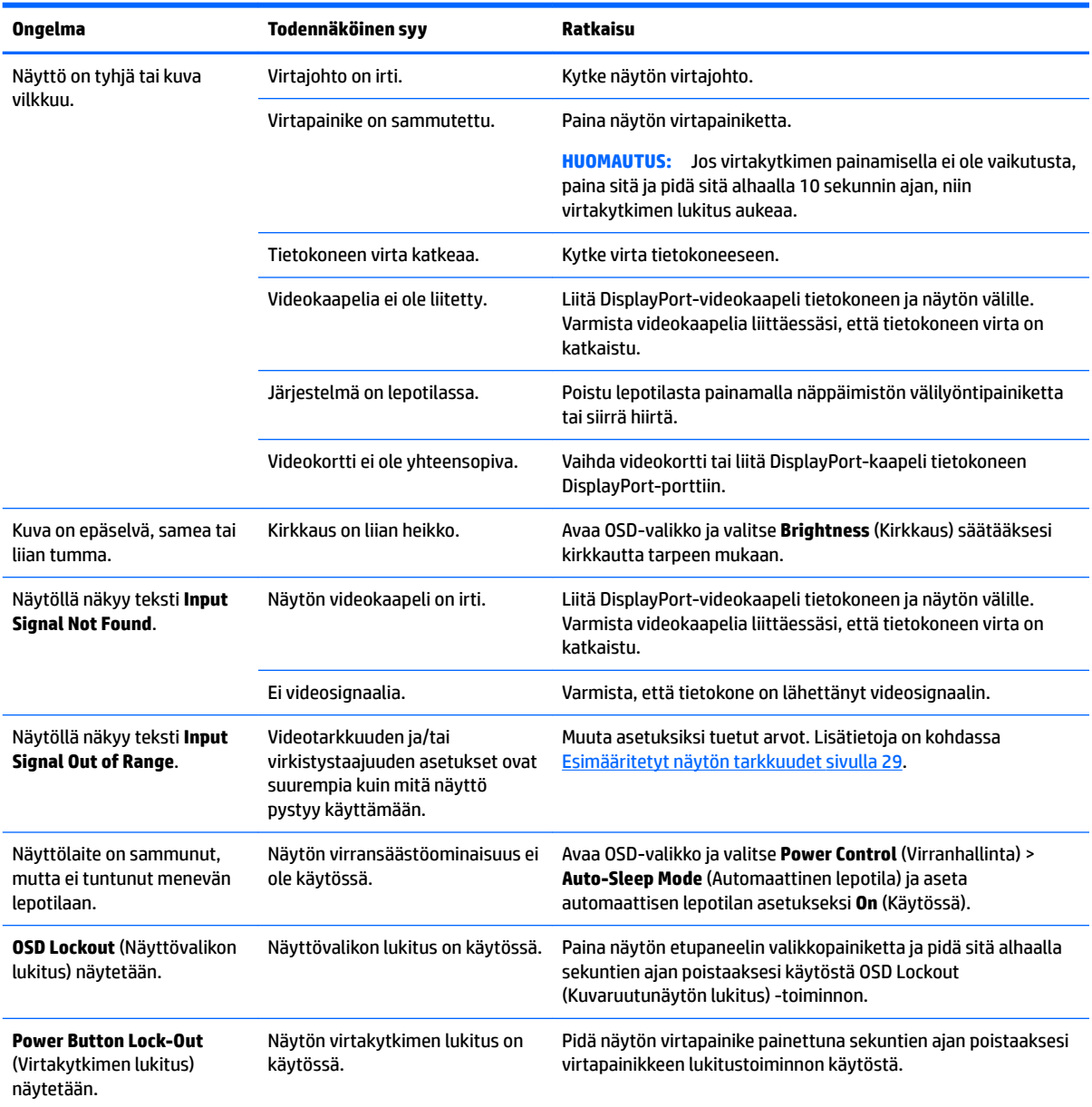

## **Kosketusnäyttöä koskevia ohjeita ja vianmääritys**

Noudata näitä vinkkejä ja vianmääritysratkaisuja hoitaaksesi kosketusnäyttöä oikein.

### <span id="page-27-0"></span>**Kosketusnäyttöä koskevia ohjeita**

- Puhdista näyttö säännöllisesti pehmeällä liinalla, jotta se pysyy uuden näköisenä. Poista sitkeät tahrat miedolla puhdistusaineella. Yksityiskohtaisia ohjeita löydät kohdasta [Näytön puhdistaminen](#page-30-0) [sivulla 25](#page-30-0).
- **TÄRKEÄÄ:** Älä käytä voimakkaita puhdistusaineita, kuten ohenteita, bentseeniä tai syövyttäviä puhdistusaineita, sillä ne saattavat vahingoittaa näyttöä.
- Älä pura tai korjata tuotetta itse. Jos ongelmaa ei voi ratkaista vianmääritysohjeiden mukaisesti, ota yhteyttä paikalliseen jälleenmyyjään.
- Säilytä alkuperäiset pakkausmateriaalit. Niitä voidaan käyttää, jos näyttöä on kuljetettava uudelleen.
- **HUOMAUTUS:** Saat parhaan suojan, kun pakkaat näytön pakkaukseen, johon se oli alunperin pakattu tehtaalla.
- Kosketustoiminnon jatkamiseen tarvitaan mahdollisesti noin seitsemän sekuntia, jos USB-kaapeli kytketään uudelleen tai tietokone palautetaan lepotilasta.

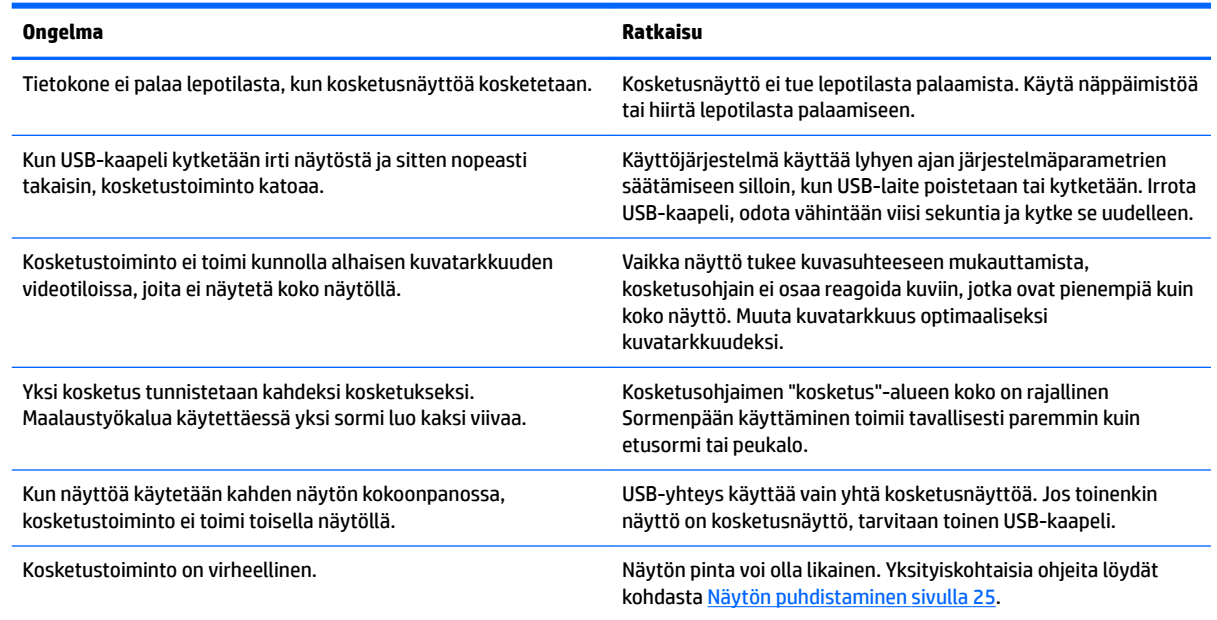

### **Kosketusnäytön vianmääritys**

## **Painikkeiden lukitus**

Virtapainikkeen tai valikkopainikkeen pitäminen alhaalla 10 sekunnin ajan lukitsee kyseisen painikkeen toiminnon. Voit palauttaa toiminnallisuuden pitämällä samaa painiketta uudelleen painettuna 10 sekunnin ajan. Tämä toiminto on käytettävissä vain, kun näyttöön on kytketty virta ja se näyttää aktiivisen signaalin, OSD-valikon ollessa poissa käytöstä.

## **Tuotetuki**

Saat lisätietoja näyttösi käyttämisestä vierailemalla osoitteessa [http://www.hp.com/support.](http://www.hp.com/support) Valitse asianmukainen tukiluokka **Search all support** (etsi tuki) -luettelosta, kirjoita mallisi hakuikkunaan ja napsauta hakupainiketta.

<span id="page-28-0"></span>**HUOMAUTUS:** Näytön käyttöopas, viitemateriaali ja laiteohjaimet ovat saatavissa osoitteessa <http://www.hp.com/support>.

Tukipalvelun tarjoamat palvelut:

● Voit jutella verkossa HP-teknikon kanssa

**W** HUOMAUTUS: Jos keskustelua ei ole saatavilla tietyllä kielellä, se on saatavilla englanniksi.

Etsi HP-palvelukeskus

### **Ennen kuin soitat tukipalveluun**

Jos ongelmasi ei ratkea tämän osion ohjeita noudattamalla, voit joutua soittamaan tukipalveluun. Selvitä seuraavat tiedot, ennen kuin soitat:

- näytön mallinumero
- näytön sarjanumero
- ostopäivämäärä kuitista
- tilanne, jossa ongelma on ilmennyt
- annetut virheilmoitukset
- laitteiston kokoonpano
- käytettävien laitteiden ja ohjelmistojen nimet ja versiot

# <span id="page-29-0"></span>**Sarja- ja tuotenumeron sijainti**

Sarja- ja tuotenumero on ilmoitettu näyttöpään takana olevassa tarrassa. Tietoja voidaan tarvita otettaessa yhteyttä HP-tukeen tai huoltoon näyttöä koskevissa asioissa.

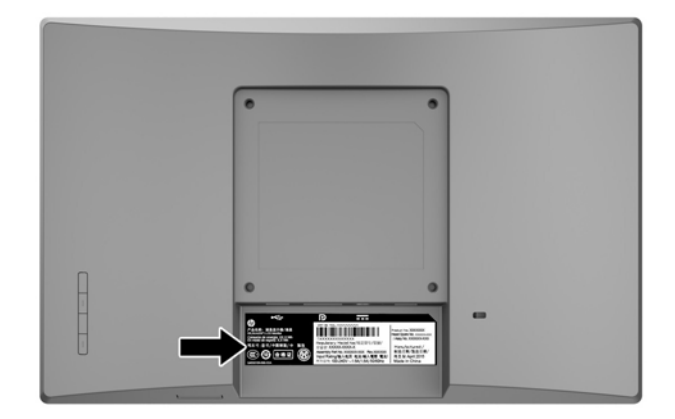

# <span id="page-30-0"></span>**4 Näytön huolto**

## **Huolto-ohjeet**

- Älä avaa näytön koteloa tai yritä korjata tuotetta itse. Muuta vain niitä säätöjä, jotka mainitaan käyttöohjeissa. Jos näyttö ei toimi kunnolla, tai se on pudonnut tai vaurioitunut, ota yhteyttä valtuutettuun HP-jälleenmyyjään tai -huoltoon.
- Käytä vain näytölle tarkoitettua virtalähdettä ja liitäntää, jotka on mainittu laitekilvessä näytön takaosassa.
- Sammuta näyttö silloin, kun sitä ei käytetä. Voit pidentää näytön käyttöikää huomattavasti käyttämällä näytönsäästäjää ja katkaisemalla virran silloin, kun näyttöä ei käytetä.

**W** HUOMAUTUS: HP:n takuu ei kata näyttöjä, joissa kuva on palanut kiinni.

- Kotelossa olevat aukot ovat tuuletusta varten. Näitä aukkoja ei saa tukkia tai peittää. Älä koskaan työnnä mitään esineitä sisään näistä aukoista.
- Pidä näyttö hyvin tuuletetussa paikassa, jossa valoa, lämpöä ja kosteutta on kohtuullisesti.
- Kun irrotat näytön telineestä, aseta näyttö pehmeälle alustalle, jotta se ei naarmuunnu tai rikkoudu.

### **Näytön puhdistaminen**

- **1.** Katkaise näytön ja tietokoneen virta irrottamalla virtajohto pistorasiasta.
- **2.** Pyyhi pölyt näytön kuvaruudulta ja kotelosta pehmeällä ja puhtaalla antistaattisella liinalla.
- **3.** Vaikeampaan likaan voit käyttää veden ja isopropyylialkoholin 50/50-seosta.
- **TÄRKEÄÄ:** Ruiskuta liinalle puhdistusainetta ja pyyhi näytön pinta varovasti kostealla liinalla. Älä koskaan ruiskuta puhdistusainetta suoraan näytön pinnalle. Se voi valua etulevyn taakse ja vahingoittaa näytön sähköisiä osia.

**TÄRKEÄÄ:** Älä käytä liuotinpohjaisia (bentseeni, tinneri) puhdistusaineita tai herkästi syttyviä aineita näytön tai sen kotelon puhdistamiseen. Nämä kemikaalit voivat vahingoittaa näyttöä.

### **Näytön kuljetus**

Säilytä näytön alkuperäinen pakkaus. Voit tarvita sitä myöhemmin, jos joudut kuljettamaan näyttöä.

# <span id="page-31-0"></span>**A Tekniset tiedot**

**HUOMAUTUS:** Käyttöoppaan tuotetiedot ovat voineet muuttua valmistusajan ja tuotteen toimitusajan välillä.

Saat uusimmat tekniset tiedot tai muita teknisiä tietoja hakemalla osoitteesta [http://www.hp.com/go/](http://www.hp.com/go/quickspecs/) [quickspecs/](http://www.hp.com/go/quickspecs/) oman näyttösi mallinumeron etsiäksesi tuotekohtaisia QuickSpecsejä.

## **25,7 cm:n/10,1 tuuman malli**

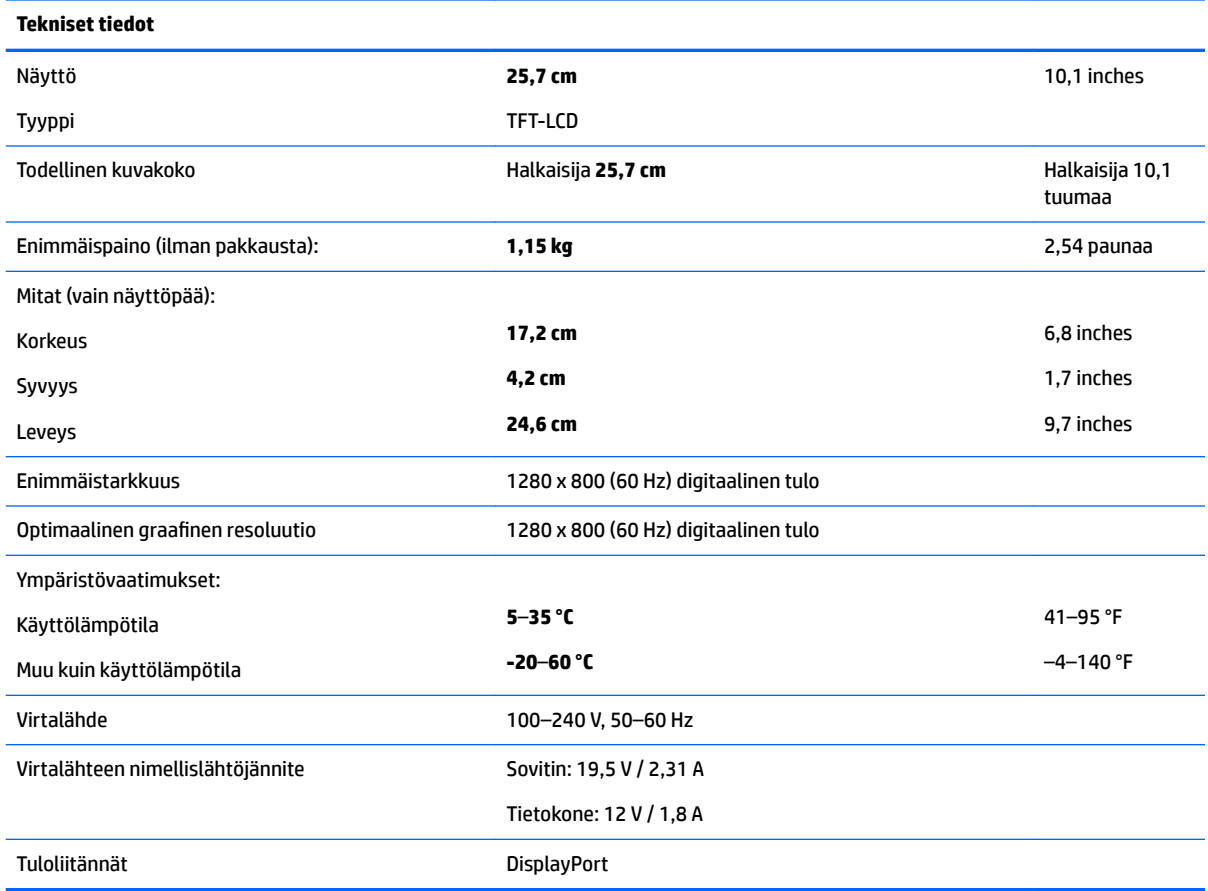

## **35,6 cm:n/14 tuuman malli**

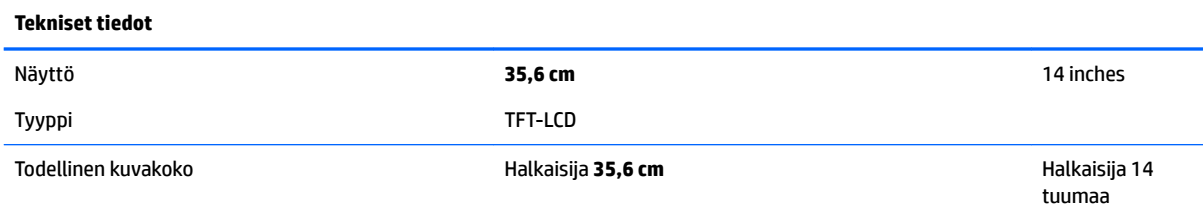

<span id="page-32-0"></span>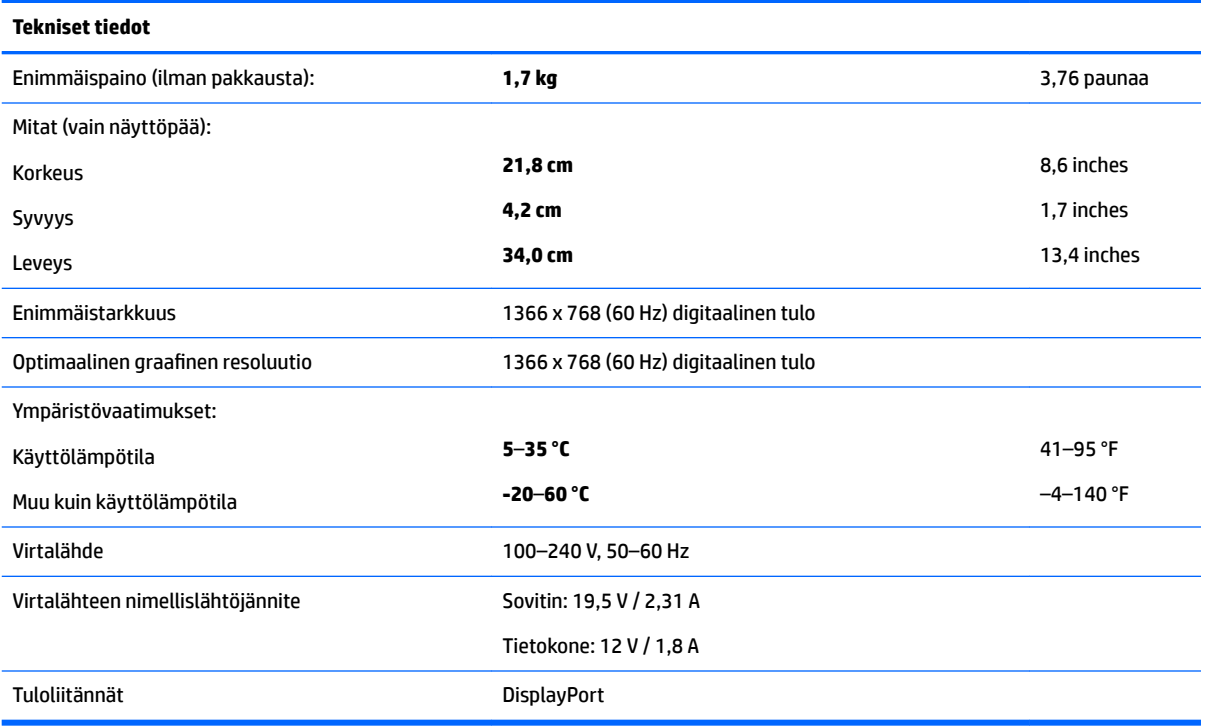

# **39,6 cm:n/15,6 tuuman malli**

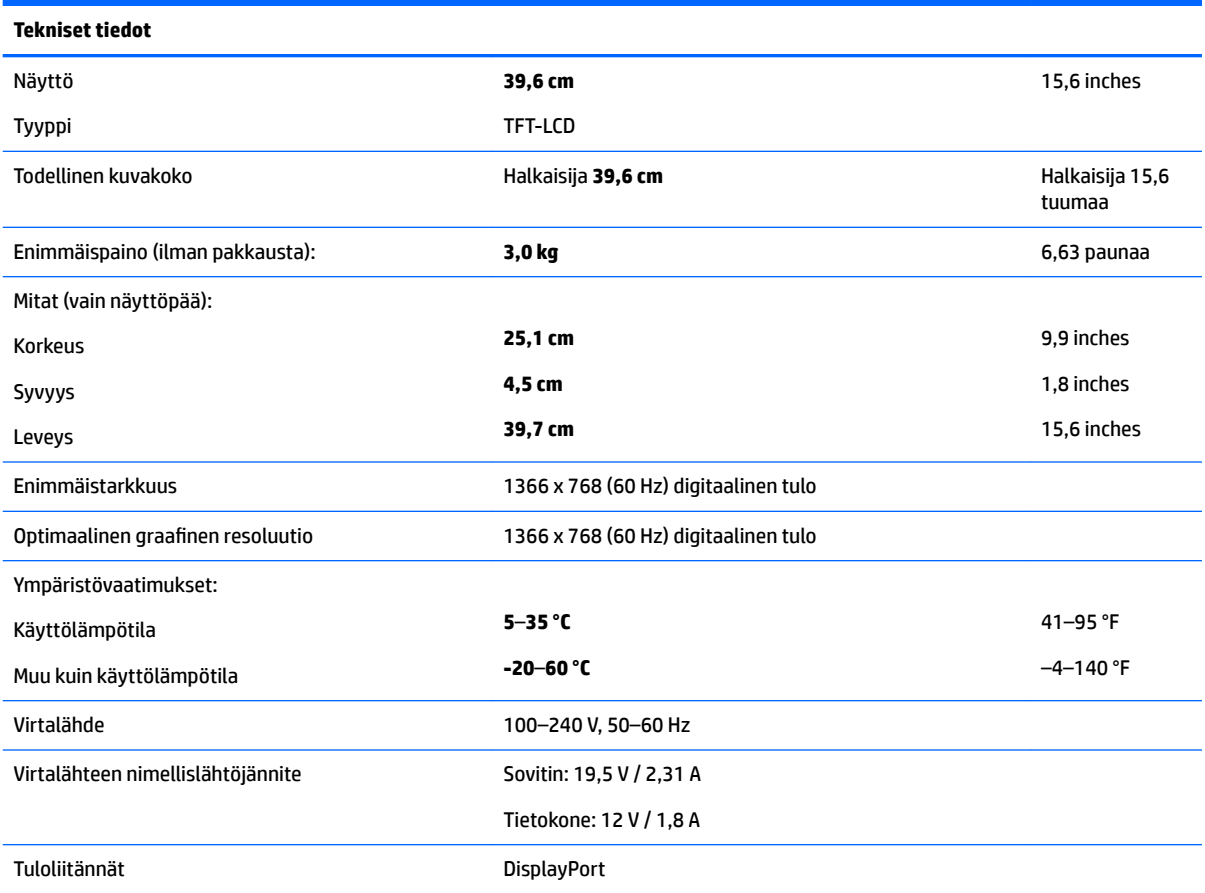

# <span id="page-33-0"></span>**Valinnainen ulkoinen virtasovitin**

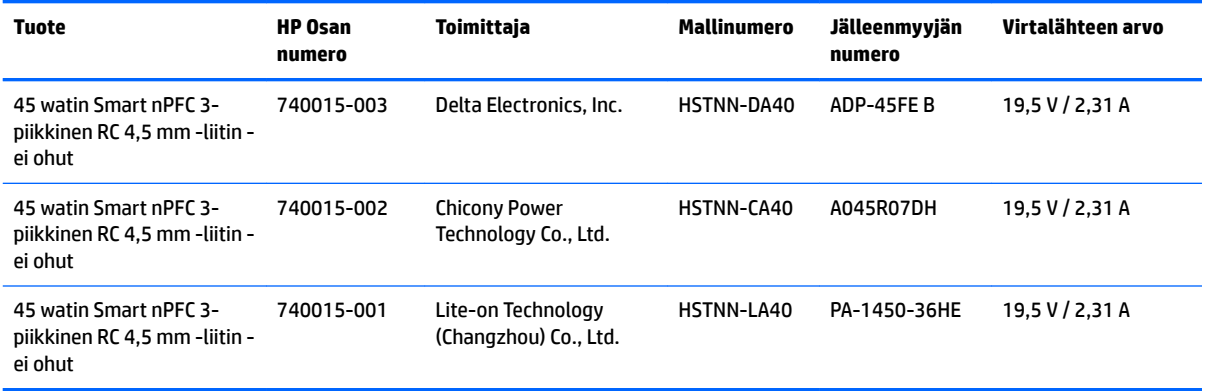

# <span id="page-34-0"></span>**Esimääritetyt näytön tarkkuudet**

Alla luetellut näyttötarkkuudet ovat yleisimmin käytettyjä. Ne ovat näytön oletusasetukset. Näyttö tunnistaa automaattisesti nämä esiasetukset. Niitä käytettäessä kuva tulee näytölle oikean kokoisena ja keskitettynä.

## **Esiasetus Pikselimuoto Vaakataajuus (kHz) Pystytaajuus (kHz)** 1 640 × 480 31,469 59,940 2 720 × 400 31,469 70,087 3 800 × 600 37,879 60,317 4 1024 × 768 48,363 60,004 5 1280 × 720 45,000 60,000 6 1280 × 800 49,702 59,810

### **25,7 cm:n/10,1 tuuman malli**

### **35,6 cm:n/14 tuuman ja 39,6 cm:n/15,6 tuuman mallit**

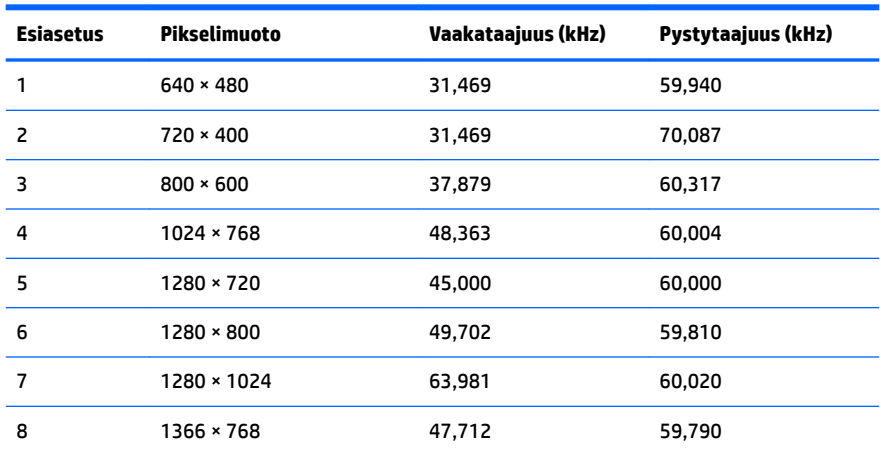

## **Käyttäjätilojen antaminen**

Seuraavissa tilanteissa näytönohjain saattaa vaatia sellaista näyttötilaa, jota ei ole esimääritetty:

- Näytönohjain ei ole standardien mukainen.
- Oletusasetukset eivät ole käytössä.

Jos näin tapahtuu, sinun täytyy mahdollisesti säätää uudelleen näytön ruudun asetuksia kuvaruutunäytön avulla. Voit tehdä muutokset yksittäiseen tilaan tai kaikkiin tiloihin ja tallentaa ne muistiin. Näyttö tallentaa uudet asetukset automaattisesti ja tunnistaa uuden tilan samalla tavalla kuin se tunnistaa oletustilan. Tehdasasetettujen oletustilojen lisäksi näyttöön voi asettaa ja tallentaa vähintään kymmenen käyttäjän valitsemaa tilaa.

## <span id="page-35-0"></span>**Energiansäästötoiminto**

Näytöt tukevat virransäästöominaisuutta. Näyttö siirtyy virransäästötilaan, kun se ei vastaanota vaaka- tai pystysuuntaista synkronointisignaalia. Tällöin näyttö pimenee, taustavalo sammuu ja virran merkkivalo muuttuu keltaiseksi. Virransäästötilassa näytön virrankulutus on 0,5 wattia. Ennen kuin näyttö palaa normaaliin käyttötilaansa, tapahtuu lyhyt esikäynnistysvaihe.

Lisätietoja energiansäästötoiminnon (virranhallintatoimintojen) asetusten määrittämisestä on tietokoneen käyttöohjeissa.

**HUOMAUTUS:** Yllä kuvattu virransäästöominaisuus toimii ainoastaan silloin, jos myös näyttöön liitetty tietokone tukee sitä.

Tietokoneen näytön virransäästöominaisuuksista voi myös määrittää ajankohdan, jolloin näyttö siirtyy virransäästötilaan. Kun näyttö siirtyy virransäästötilaan näytön virransäästöasetusten mukaisesti, virtavalo välkkyy oranssina.

# <span id="page-36-0"></span>**B Käytettävyys**

HP suunnittelee, tuottaa ja markkinoi tuotteita ja palveluita, joita kaikki voivat käyttää, mukaan lukien vammaiset, joko itsenäisten laitteiden pohjalta tai asianmukaisten apulaitteiden kanssa.

## **Tuetut aputeknologiat**

HP:n tuotteet tukevat erilaisia käyttöjärjestelmien aputeknologioita, ja ne voidaan määrittää toimimaan myös muiden aputeknologioiden kanssa. Käytä näyttöön kytketyn lähde-laitteen haku-ominaisuutta etsiäksesi lisätietoja apuominaisuuksista.

**W** HUOMAUTUS: Jos haluat saada lisätietoja tietystä aputeknologiatuotteesta, ota yhteyttä kyseisen tuotteen asiakastukeen.

## **Yhteyden ottaminen tukipalveluun**

Parannamme jatkuvasti tuotteidemme ja palveluidemme käytettävyyttä ja toivomme palautetta käyttäjiltä. Jos sinulla on tuotteeseen liittyvä ongelma tai haluat kertoa käytettävyyteen liittyvistä ominaisuuksista, jotka ovat auttaneet sinua, ota yhteyttä puhelimitse (888) 259-5707, maanantaista perjantaihin klo 6.00– 21.00 (UTC-7, MST). Jos olet kuuro tai sinulla on heikko kuulo ja käytät TRS/VRS/WebCapTel-palvelua, ota yhteyttä, jos tarvitset teknistä tukea tai sinulla on käytettävyyteen liittyviä kysymyksiä, soittamalla (877) 656-7058, maanantaista perjantaihin klo 6.00–21.00 (UTC-7, MST).